## **GINTEC G20M GNSS 수신기**

# **사용자 매뉴얼**

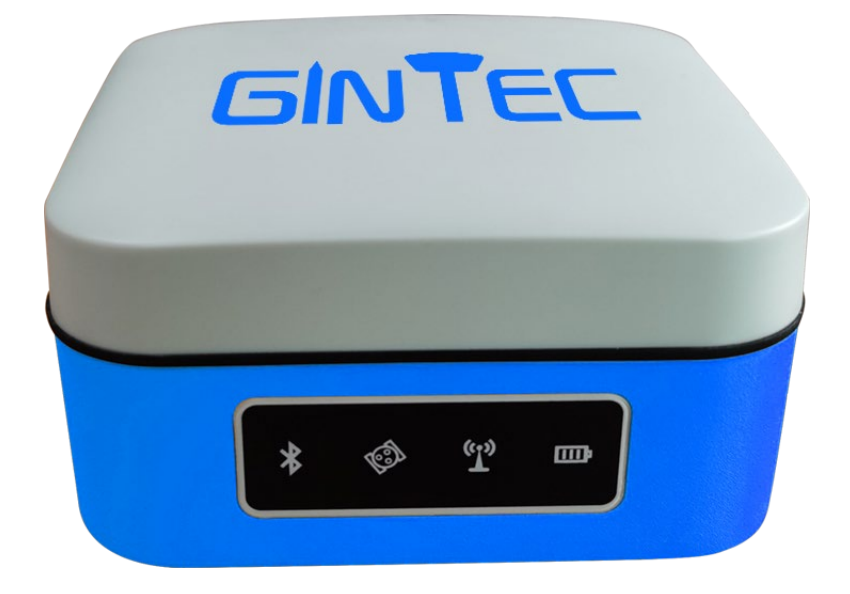

**㈜씨너렉스**

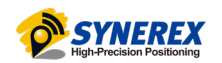

# 목차

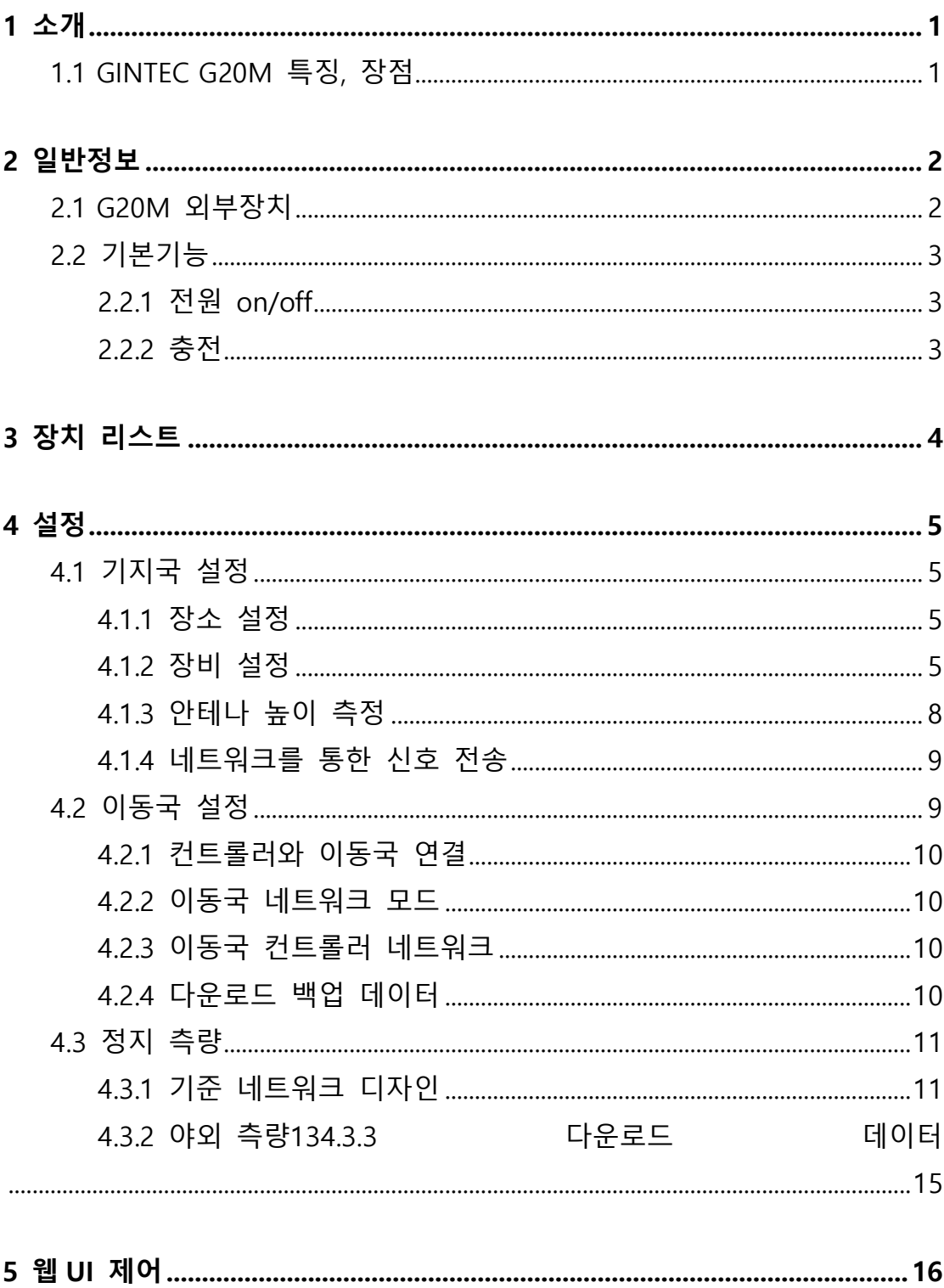

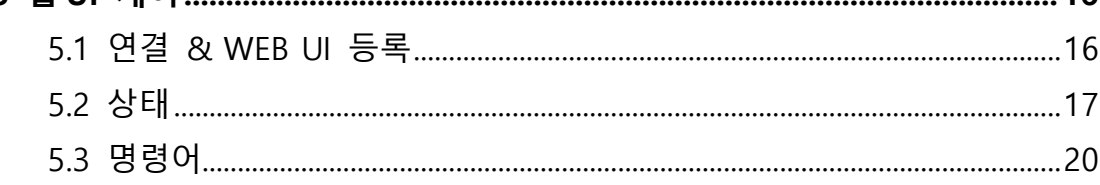

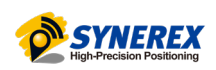

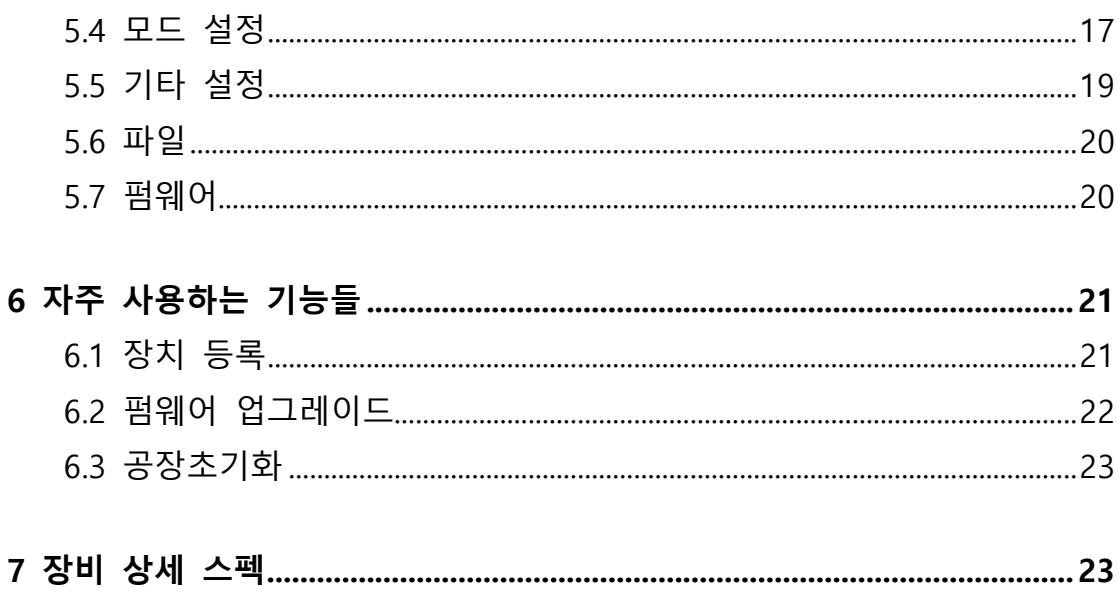

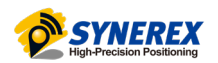

## <span id="page-3-0"></span>**1 소개**

### <span id="page-3-1"></span>1.1 GINTEC G20M 특징, 장점

#### **작고 가벼운 디자인**

중량 580g 마그네슘 합금 디자인의 G20M 은 지형, 매핑, 인프라 및 건설분야의 측량사에게 매우 효율적인 장비입니다.

#### **전체 GNSS 위성 트래킹**

G20M 은 GPS, Glonass, Galileo 및 BeiDou 와 같은 전체 GNSS 위성을 추적 하고, 트래킹을 극대화합니다. 자체 기술인 UGypsophila RTK 처리 기술을 활용하여 G20M 은 실시간으로 신뢰할 수있는 정확도를 제공합니다.

#### **IMU 기울기 측정 호환(SurPad)**

보정이 필요없는 IMU 모듈이 탑재되어 4 세대 기울기 보정 기술을 기반으로하는 G20M 을 사용하면 측량사가 걸을 때 폴을 기울여도 포인트를 측정하거나 측설 할 수 있습니다. 따라서, 측량사는 작업에만 집중을 할 수 있기 때문에 업무를 빨리 완료할 수 있습니다.

#### **고속 충전 기술**

G20M 은 type-C 충전 인터페이스를 제공하고 여러 고속 충전 프로토콜을 지원합니다. 휴대용 배터리를 사용하여 G20M 을 간편하게 충전할 수 있습니다.

#### **긴 수명의 배터리**

대용량 리튬 배터리가 내장된 G20M 은 하루 종일 멈추지 않고 사용할 수 있습니다. 스마트 전원 버튼 디자인은 종료 상태에서도 배터리 잔량을 표시 할 수 있습니다.

#### **스마트 웹 UI 제어**

처음 사용하는 사용자와 경험이 있는 사용자에게 보다 친숙한 경험을 제공하기 위해 Smart 와 Professional 의 2 가지 버전의 웹 UI 를 제공합니다.

## <span id="page-4-0"></span>**2 일반 정보**

## <span id="page-4-1"></span>2.1 G20M 외부장치

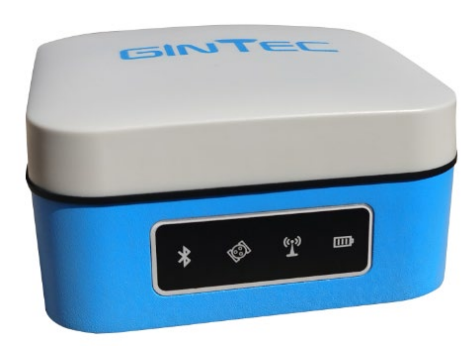

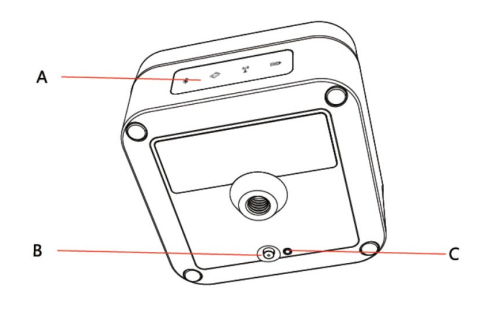

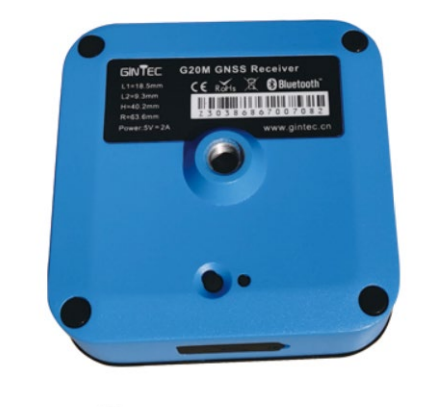

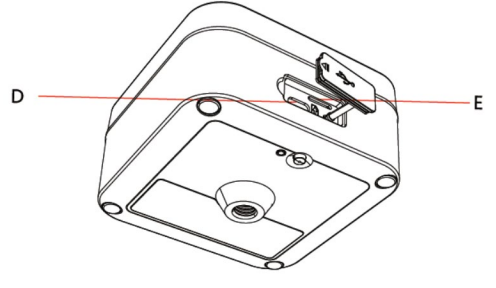

그림 2-1

- A : 상태 표시기
- B : 전원 버튼
- C : 리셋(초기화) 버튼
- D : USB 포트

E : SIM 카드 슬롯

상태 표시기: 점등 혹은 점멸. RTK 장비의 상태를 나타냅니다.

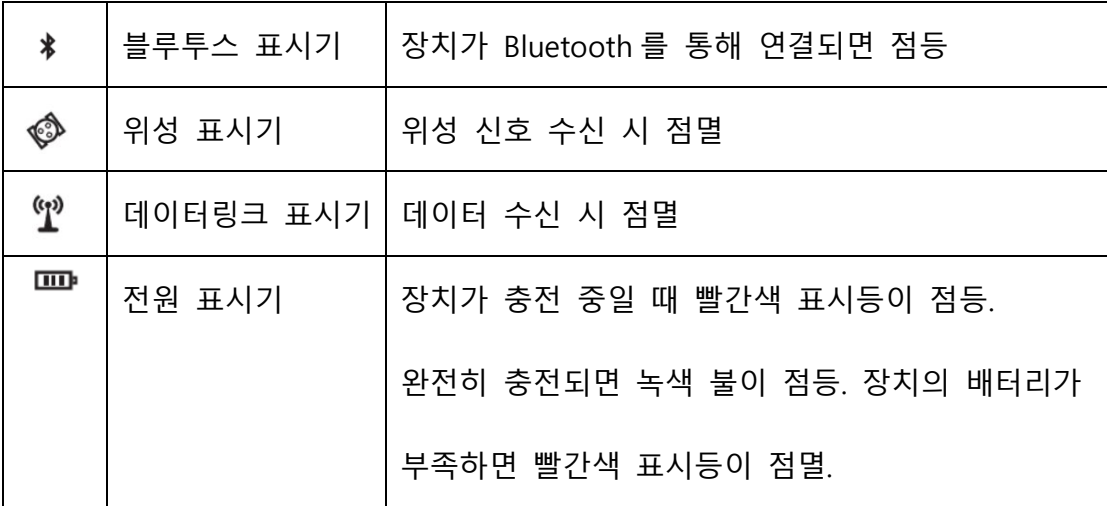

## <span id="page-5-0"></span>2.2 기본 기능

<span id="page-5-1"></span>2.2.1 전원 on/off

#### **전원 on**

전원 버튼을 3 초 동안 길게 누르면 전원 버튼이 켜지고 경고음이 들립니다.

**전원 off**

전원 버튼을 3 초간 누르면 신호음이 들리고 기기가 꺼집니다.

만약, 장치에 문제가 있어 다운되면 리셋 버튼을 눌러 강제로 끕니다.

### 2.2.2 충전

장치가 충전 중일 때 빨간색등이 점등. 완전히 충전되면 녹색등이 점등. G20M 은 MTK PE1.1/2.0 및 PD 프로토콜 고속 충전을 지원합니다. 고속 충전 어댑터를 선택하여 충전하면 충전 시간을 크게 단축할 수 있습니다.

# <span id="page-6-0"></span>**장치 리스트**

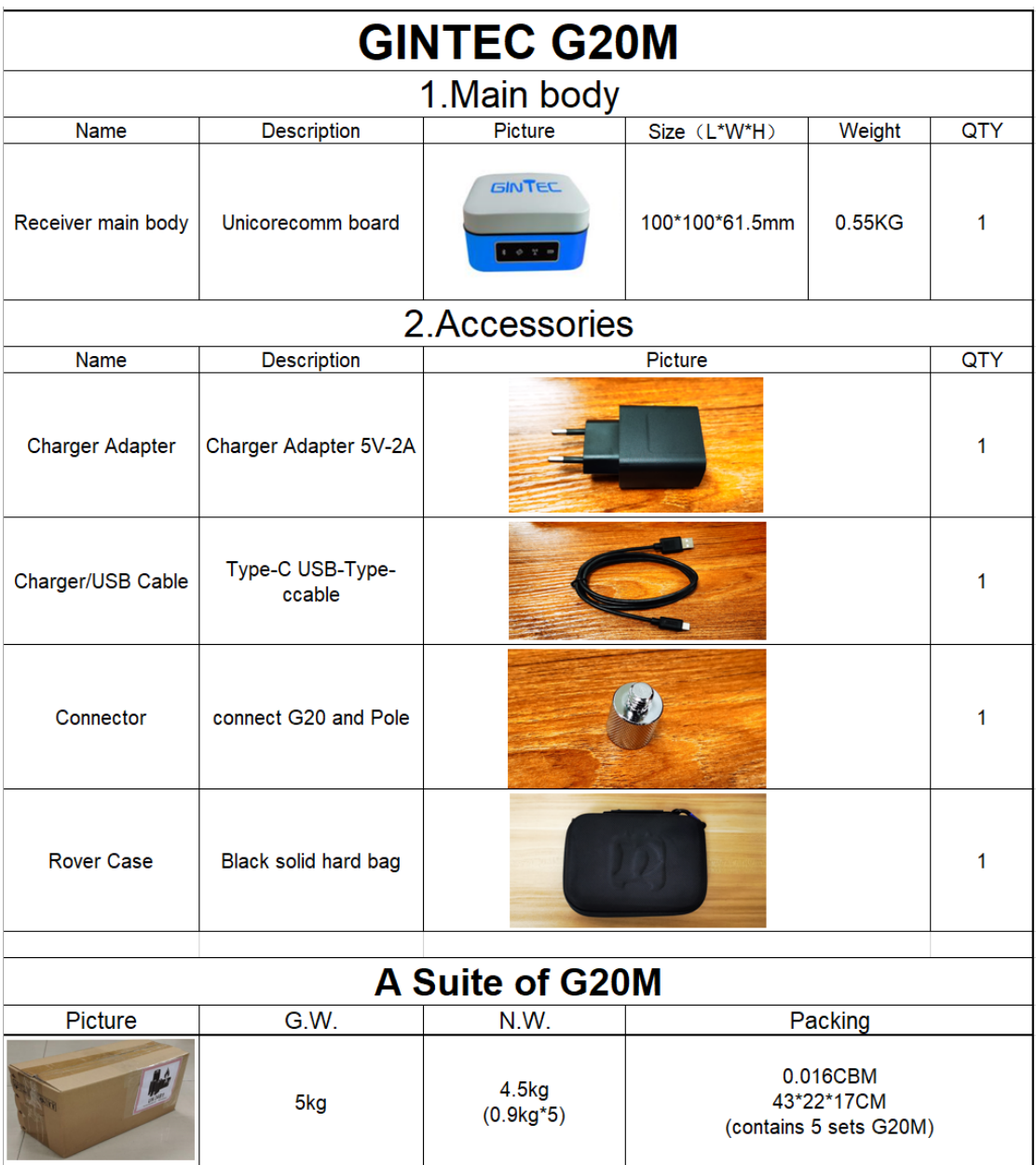

## <span id="page-7-0"></span>**4 설정**

### <span id="page-7-1"></span>4.1 기지국 설정

<span id="page-7-2"></span>4.1.1 장소 설정

기지국이 위성을 더 잘 수신하고 UHF 신호를 전송하려면 적절한 장소가 필수적입니다. 적절한 위치는 다음 조건을 준수해야합니다.

(1) 위성 신호를 잘 수신하려면 훤히 트인 넓은 공간을 선택하십시오. 또한 지붕이나 나뭇가지 같은 덮개가 없어야 합니다.

(2) UHF 신호 전송을 위해 높은 위치가 좋습니다. 이동국에서 멀리 떨어져있는 경우 고성능 안테나를 사용해야 합니다.

(3) 위성 신호를 심하게 방해하는 물이나 물체가 많은지 확인하십시오.

(4) 주변에 고출력 무선 방출 물체가 없는지 주의 깊게 확인하십시오. 그리고 주변에 전선이 없는지 확인하십시오. 이러한 물체로부터 최소 200m 거리를 유지해야 합니다.

#### <span id="page-7-3"></span>4.1.2 장치 설정

삼각대에 장치를 설치합니다. 최상의 성능을 보장하기 위해 장치의 수평을 맞추고 중앙에 정확하게 배치합니다. 임의의 지점 또는 주어진 지점에 설정할 수 있습니다. 임의의 지점에 기준을 설정하면 위치를 선택하고 기기의 수평을 맞추기만 하면됩니다. 주어진 지점에 기준을 설정하면 다음 단계를 수행하십시오.

(1) 장치의 수평 및 중앙배치

a. 삼각대 설치

먼저 삼각대를 펼쳐 헤드를 지면과 평행하게 만든 후 나사를 조입니다.

b. 삼각대의 중심과 점유 지점을 대략 동일한 수직선에 둡니다.

c. 삼각대를 눌러서 바닥에 잘 놓여 있는지 확인합니다.

(2) 삼각대 위에 장치 설치

삼각대 헤드에 기기를 조심스럽게 놓고 삼각대 나사를 풀어 기기를 밀어 넣습니다.

(3) 원형 기포관을 사용하여 기기의 대략적인 수평 조정 a. 수평조절 나사 A 와 B 를 돌려 아래 그림 4-1 과 같이 원형 기포관에서 기포를 이동합니다. 이 경우 기포는 조정중인 두 개의 수평 조절 나사의 중심을 통과하는 선에 수직인 선에 위치합니다.

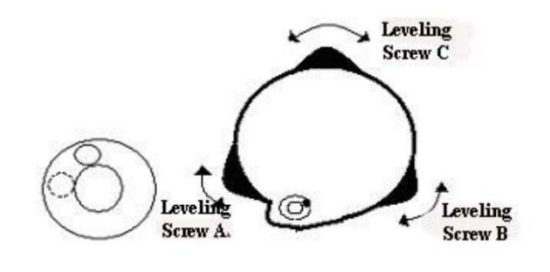

그림 4-1

a. 수평조절 나사 C 를 돌려 기포를 원형 기포관의 중앙으로 이동합니다.

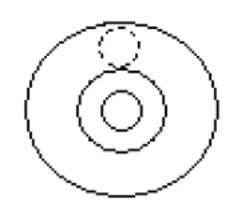

그림 4-2

(4) 기포관 판을 이용한 정확한 수준측량

a. 수평 고정 나사를 풀어 기기를 수평으로 회전하고 수평 조정 나사 A 와 B 를 연결하는 선에 평행하게 기포관 판을 배치 한 다음 수평 조정 나사 A 와 B 를 돌려 기포를 기포관 판의 중앙으로 가져옵니다.

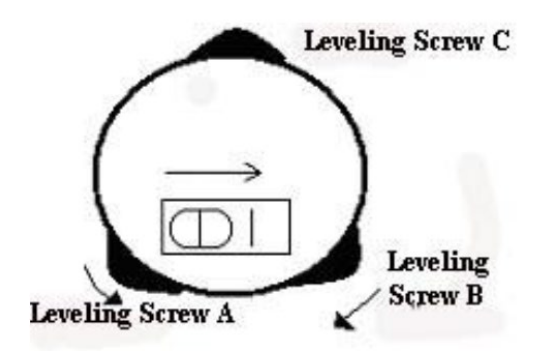

그림 4-3

b. 기기를 수직 축을 중심으로 90 도 회전하고 나머지 수평 조절 나사 또는 수평 조절 C 를 돌려 기포가 한 번 더 중앙에 오도록합니다.

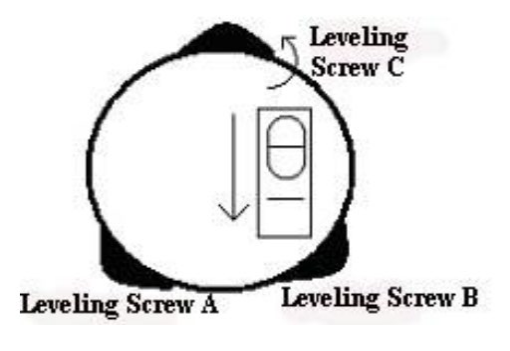

그림 4-4

c. 기기를 90 도 회전 할 때마다 위의 a 및 b 단계를 반복하고 기포가

모든 방향으로 올바르게 중앙에 있는지 확인합니다.

<span id="page-10-0"></span>4.1.3 안테나 높이 측정

G20M 을 사용하여 정지측량 데이터를 수집하거나 기지국으로 사용할 때 안테나 높이를 반드시 측정해야 합니다. 아래 그림 4-5 의 "a"는 지상 측정 지점에서 위상 중심까지의 높이 이고, 지상 측정 지점의 좌표 만 알 수 있습니다. 안테나 높이를 구하는 세 가지 측정 방법이 있습니다.

(1) 경사 높이

지상 측정 지점에서 장치 눈금 표시 중간까지의 거리를 측정합니다. 그림 4-5 에 표시된 "d"입니다.

(2) 폴대 높이

장치 밑바닥에서 지상까지의 거리를 직접 측정하십시오. 그림 4-5 에 표시된 수직 높이 "b"입니다.

(3) 측정 판

지상 측정 지점에서 판 상단 가장자리까지의 거리를 측정합니다. 그림 4- 5 에 표시된 "c"입니다.

위의 측정 방법 중 하나를 선택하십시오. 측정 줄자를 사용하여 선택한 높이를 측정하십시오. 소프트웨어에 높이를 입력합니다. 그러면 지상에서  $a=b+L1$ 

 $b = \sqrt{c^2 - k^2}$  $b = \sqrt{d^2 - R^2}$  - H  $\mathbb{R}$ altimetry piece  $\frac{\phi}{\sqrt{\frac{2}{r}}\Phi_{*}^*}$  $\Delta$  $\frac{1}{1}$ G Height to phase center altimetr Vertical height slant height ó  $\alpha$  $h$ eight  $\mathsf{b}$  $s/\sigma$ nt Ground

그림 4-5 (Measure Antenna Height)

<span id="page-11-0"></span>4.1.4 네트워크를 통한 신호 전송

또한 G20M 의 4G 모듈이 4G 네트워크를 지원하기 때문에 네트워크를 사용하여 신호를 전송할 수 있습니다. SIM 카드를 수신기에 삽입합니다. 그리고 컨트롤러 또는 WEB UI 기능을 통해 네트워크 데이터링크를 선택합니다.

## <span id="page-11-1"></span>4.2 이동국 설정

이동국은 내부 라디오, 이동국 네트워크 및 컨트롤러 네트워크 등 다양한 데이터링크 방법을 통해 데이터를 수신할 수 있습니다.

### <span id="page-12-0"></span>4.2.1 이동국과 컨트롤러 연결

컨트롤러 브래킷을 폴대에 부착합니다. 내부 4G 를 이용하는 경우, 컨트롤러에 SIM 카드를 삽입해야 합니다. 내부 라디오를 이용하는 경우, UHF 안테나를 고정합니다. 사용자가 원하는 대로 블루투스를 통해 이동국과 컨트롤러를 연결할 수 있습니다.

#### 블루투스 이용

컨트롤러를 사용해 G20M 의 블루투스 신호를 찾은 뒤, 발견되면 G20M 의 일련 번호가 컨트롤러에 표시됩니다. 이 신호를 선택하여 연결을 완료합니다.

#### <span id="page-12-1"></span>4.2.2 이동국 네트워크 모드

이동국에 SIM 카드를 넣고 컨트롤러나 WEB UI 기능을 통해 네트워크 모드를 선택합니다. CORS 계정과 암호를 입력하고 APN 을 설정하고 GGA 를 업로드합니다.

### <span id="page-12-2"></span>4.2.3 이동국 제어 네트워크

이 방법은 SIM 카드가 컨트롤러에 삽입되었음을 의미합니다. 컨트롤러가 보정 데이터를 가져와 블루투스를 통해 장치로 전송합니다. 장치 네트워크에 비해 안정성이 떨어집니다.

### <span id="page-12-3"></span>4.2.4 백업 데이터 다운로드

측량을 끝내고 나서 그림 4-8 과 같이 WEB UI 를 통해 백업 데이터를 다운로드할 수 있습니다. 백업 데이터 형식은 ".dev"입니다.

| Simple UI            | File                  |  |                                        |             |                  |
|----------------------|-----------------------|--|----------------------------------------|-------------|------------------|
| <b>Status</b>        |                       |  |                                        |             |                  |
| Command              | Root/ 20201209/ ch02/ |  |                                        |             |                  |
| Mode Config          |                       |  |                                        |             |                  |
| <b>Others Config</b> |                       |  | Name                                   | <b>Size</b> | <b>Operation</b> |
| File                 |                       |  | Z30476867008303-02-20201209-070910.dev | 547.34kB    | Download         |
| Firmware             |                       |  | Z30476867008303-02-20201209-072143.dev | 56.89kB     | Download         |
|                      |                       |  | Z30476867008303-02-20201209-082013.dev | 1.26MB      | Download         |
|                      |                       |  |                                        |             |                  |

그림 4-8

## <span id="page-13-0"></span>4.3 정지 측량

정지 측량은 기준국에 적어도 2 대의 수신기를 두어야 합니다. 이 수신기들을 같은 지점에 놓고 최소 4 개의 위성을 관찰한 다음 이 두 지점의 상대적인 거리를 확보하십시오. 정지 측량은 달성 가능한 최고 정확도를 보여주며 적어도 한시간에서 5 시간 이상까지 긴 관찰 시간을 필요로 합니다

G20M 의 정지측량 기능으로 실외 측량과 실내 데이터 후 처리를 포함하고 있습니다.

## <span id="page-13-1"></span>4.3.1 기준 네트워크 디자인

(1) 동기화 패턴

알다시피, 정지측량은 적어도 2 개 이상의 수신기를 사용하여 같은 기간동안 같은 위성을 관찰합니다. 그러면 우리는 이러한 지점에 대한

데이터를 얻을 수 있습니다. 이러한 지점에서 형성되는 패턴을 동기화 패턴이라고 합니다. 3 개 이상의 수신기를 사용했을 때, 이러한 지점들을 통해 형성된 패턴을 동기화 패턴 사이클이라고 합니다. 그림 4-9 와 같은 패턴을 확인할 수 있습니다.

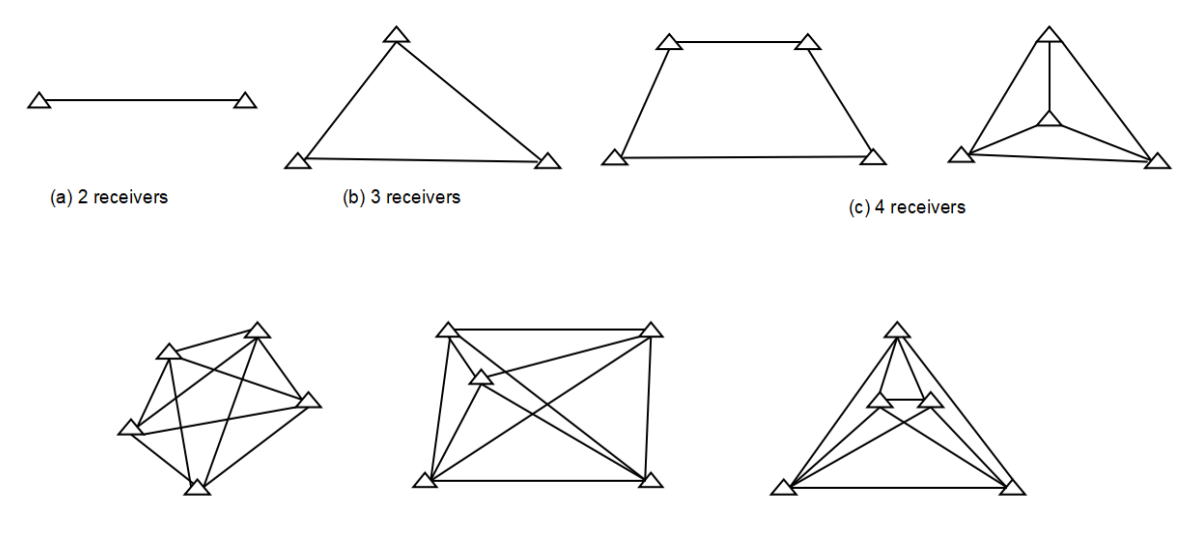

(c) 5 receivers

그림 4-9 (동기화 패턴)

(2) 비동기화 패턴

하나의 기준국 네트워크에 너무 많은 지점이 있다면 이러한 동기화 사이클을 다같이 연결하고 비동기화 패턴으로 만들어야 합니다. 비동기화 패턴은 그림 4-10 에서와 같이 3 가지 방법을 통해 연결할 수 있습니다.

(a) 지점 연결. 지점 연결 네트워크는 두개의 인접한 도형에서 하나의 공통점만 연결한 그림으로 정의됩니다. 이 방법의 장점은 높은 효율성과 빠른 확장입니다. 그러나 높은 정확도의 측량은 확인할 수 없습니다. 그래서, 정밀한 작업에는 권장되지 않습니다.

(b) 면 연결. 면 연결 네트워크는 두개의 인접한 도형에서 공통된 면으로 연결한 그림으로 정의됩니다. 면 연결은 높은 정확도를 갖고있어 측량 분야에서 널리 사용되고 있습니다.

(c) 지점 및 면 연결. 네트워크마다 고유의 장단점이 있기 때문에 이러한 유형을 결합하면 효율성을 높이고 시간에 대한 투자를 단축할 수 있습니다. 혼합 연결 네트워크는 측량 작업에서 일반적으로 많이 쓰입니다.

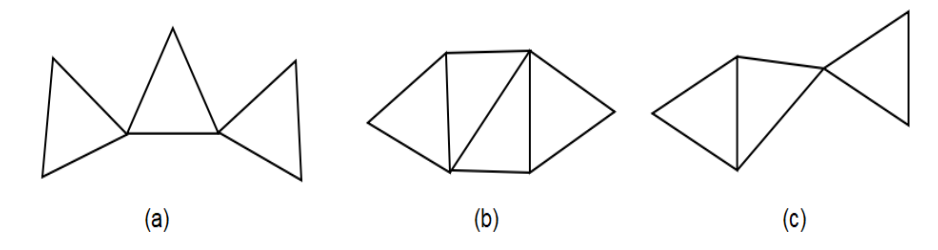

<span id="page-15-0"></span>그림 4-10 (비동기화 패턴)

4.3.2 야외 측량

(1) 적절한 지점 선택하기

전체 측량 작업이 원활하고 효율적으로 진행되기 위해서 적절한 지점을 선택하는 것이 필수적입니다. 그 지점은 측량 지역의 전체 정보를 분석하고 수집했을 때만 수정해야 합니다. 정확도와 측량 목적에 가장 적합한 지점을 찾습니다. 정지측량을 할 때는 아래 사항을 주의해야 합니다.

a. 지점은 측량 목적에 부합해야 합니다.

b. 지점은 다른 측량 방법에도 사용하기에 쉬워야 합니다.

c. 편리하게 갖고 움직일 수 있어야 장치를 쉽게 설치할 수 있습니다.

d. 고출력 무선 방출하는 물질에게서 멀리 떨어져 근처의 자기장 영향을 받지 않도록 합니다.

e. 큰 수면이나 난반사하는 빌딩에게서 멀리 떨어져서 다중 경로 인터페이스를 줄입니다.

f. 좋은 접지면을 찾으면 그 지면에서 점을 오래 사용할 수 있습니다.

g. 위치정보 및 주변 스케치를 포함하여 지점을 선택한후 표시합니다.

(2) 장치 설정

지점을 선택한 후, 이 지점들에 대해서 장치에서 설정합니다. 그림 4-11 과 같이 장치의 전원을 켜면, 컨트롤러 소프트웨어나 WEB UI 를 통해 "Static Mode"를 설정할 수 있습니다.

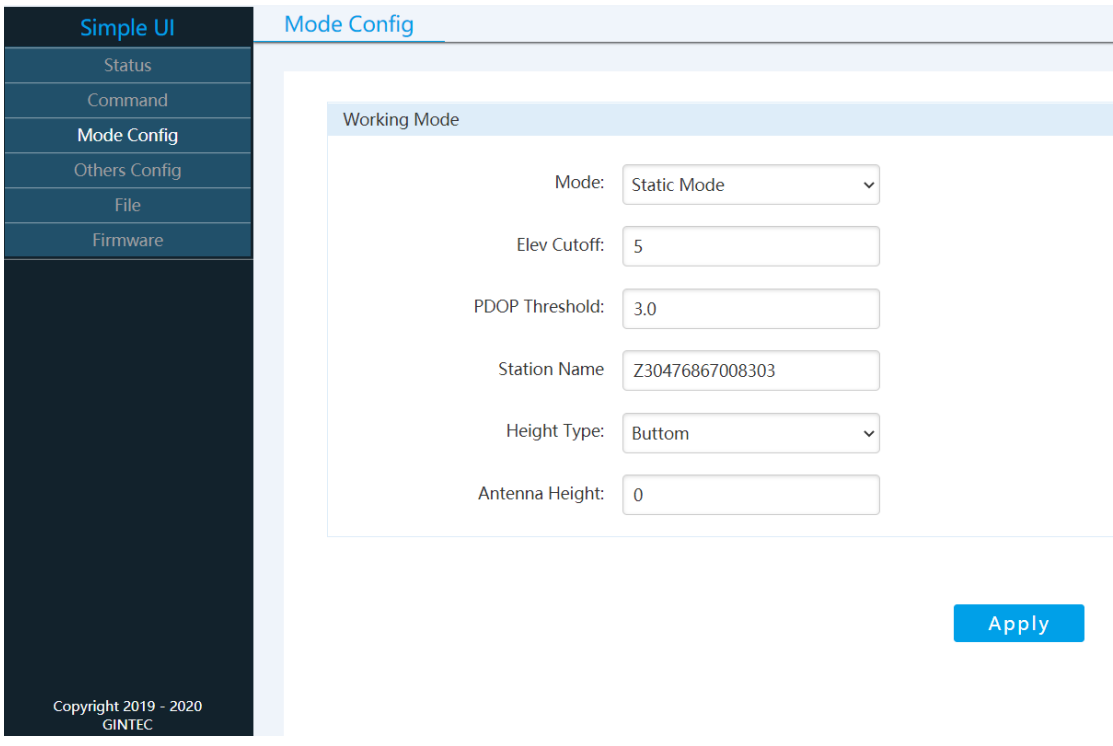

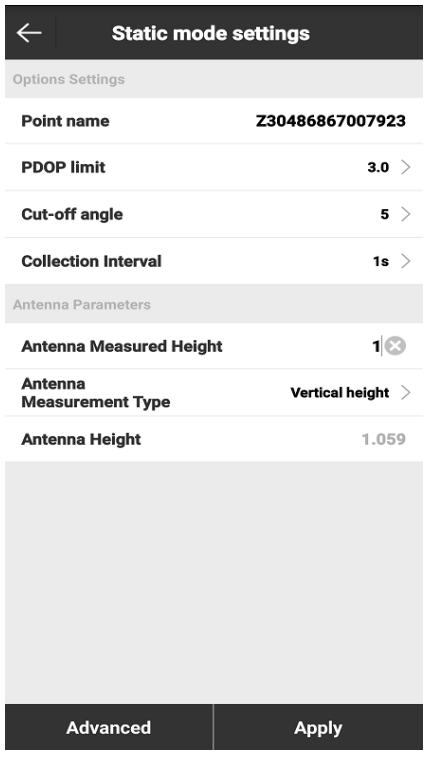

그림 4-11

점의 이름을 지정할 수 있고 주파수 간격을 설정할 수 있고 안테나 높이 등을 입력할 수 있습니다. 작업이 완료되면, 위성 신호 상태를 관찰할 수 있고 장치나 컨트롤러에서 위성 데이터를 기록할 수 있습니다.

### <span id="page-17-0"></span>4.3.3 다운로드 데이터

데이터를 다운로드할 수 있도록 WEB UI 를 통해 G20M 에 연결합니다. 지정된 파일 이름은 자신이 만든 실외 측량의 주의사항을 준수해야 합니다. 구별하기 쉽도록 데이터 파일 이름은 스테이션 이름과 날짜가 포함됩니다.

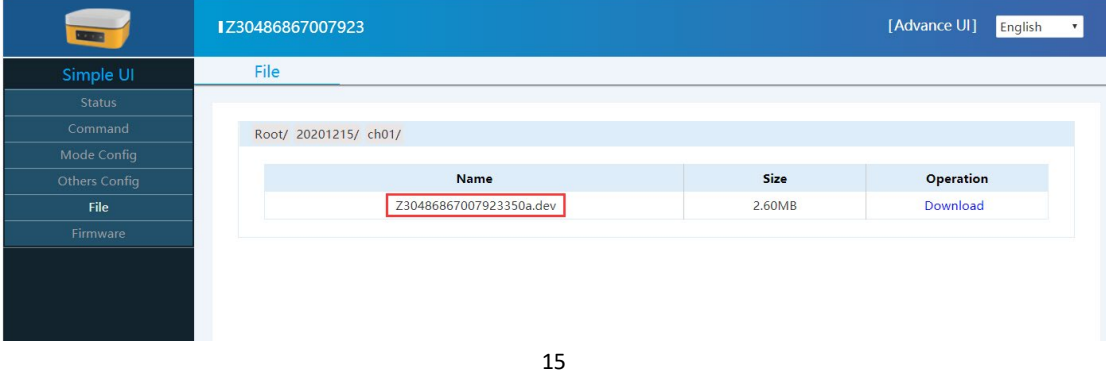

## <span id="page-18-0"></span>**5 웹 UI 제어**

## <span id="page-18-1"></span>5.1 WEB UI 연결 및 등록

G20M 은 핫스팟이 될 수 있습니다. 와이파이를 통해 핸드폰, 컨트롤러, PC 등의 장비와 연결할 수 있습니다. 기본 와이파이 이름은 장치의 S/N 번호이며, 암호는 없습니다.

와이파이를 이용하여 연결한 뒤 웹 브라우저에 IP "192.168.10.1"을 입력하여 켭니다.

 $\leftarrow$  C  $\odot$  U http://192.168.10.1/#

그러면 그림 5-1 과 같은 WEB UI 인터페이스에 접속할 수 있습니다.

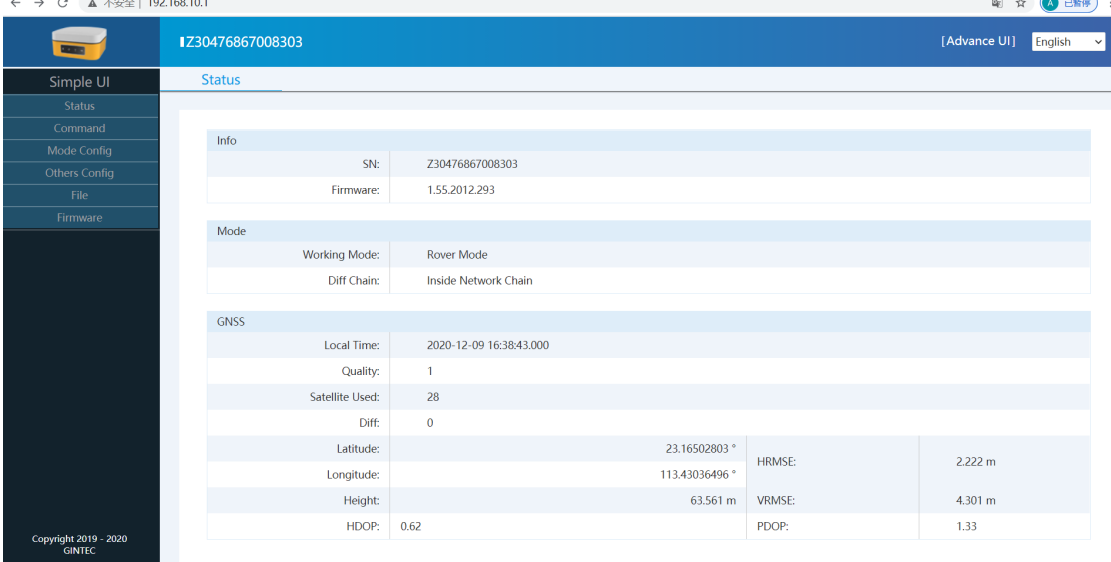

그림 5-1

<span id="page-18-2"></span>WEB UI 에는 상태(Status), 명령어(Command), 모드 구성(Mode Config), 기타 구성(Others Config), 파일 및 펌웨어(File and Firmware)가 포함되어 있습니다.

## 5.2 상태

상태에서는 그림 5-1 과 같이 수신기의 장치 정보와 모드와 GNSS 정보를 포함하여 최근 작업 상태와 기본 정보를 확인할 수 있습니다.

### 5.3 명령어

명령어에서는 G20M 을 재부팅/종료하고, 구성을 재설정(공장초기화)할 수 있고, 저장공간 정리 및 코드 등록을 할 수 있습니다.

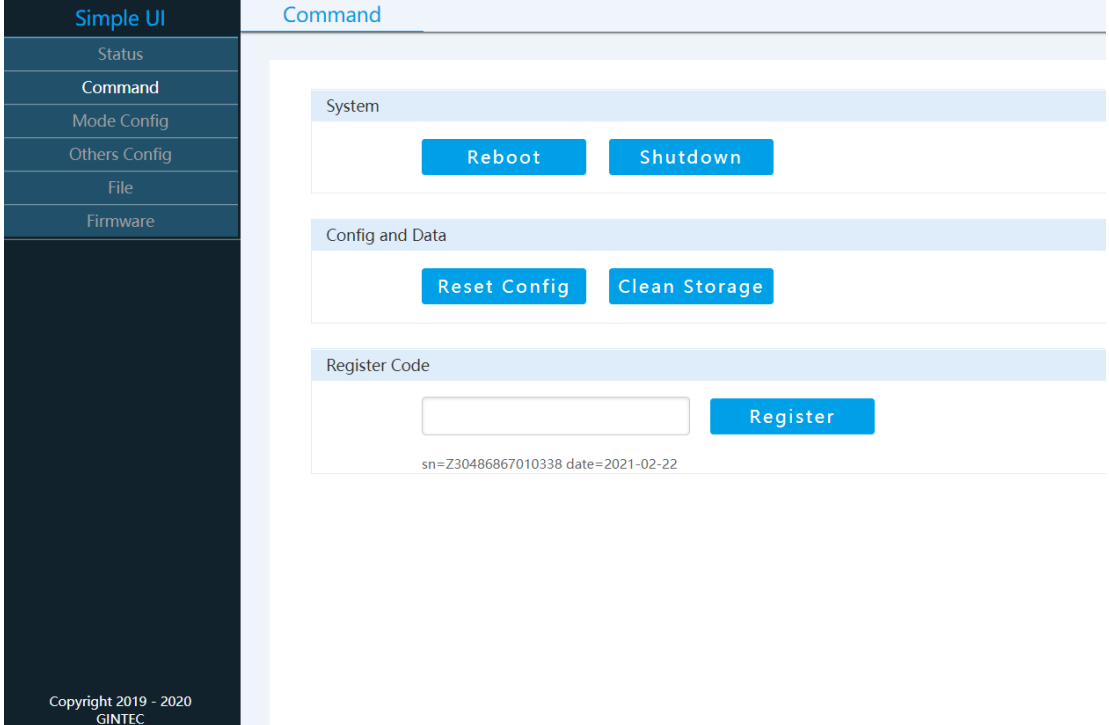

그림 5-2

### 5.4 모드 구성

모드 구성에서는 작동 모드를 설정할 수 있습니다.

작동 모드에서는 이동국(Rover) 모드, 기준국(Base) 모드 또는 정지(Static) 모드와 같은 다양한 모드들을 선택할 수 있습니다. 다른 모드에서는 다른 구성을 정의할 수 있습니다.

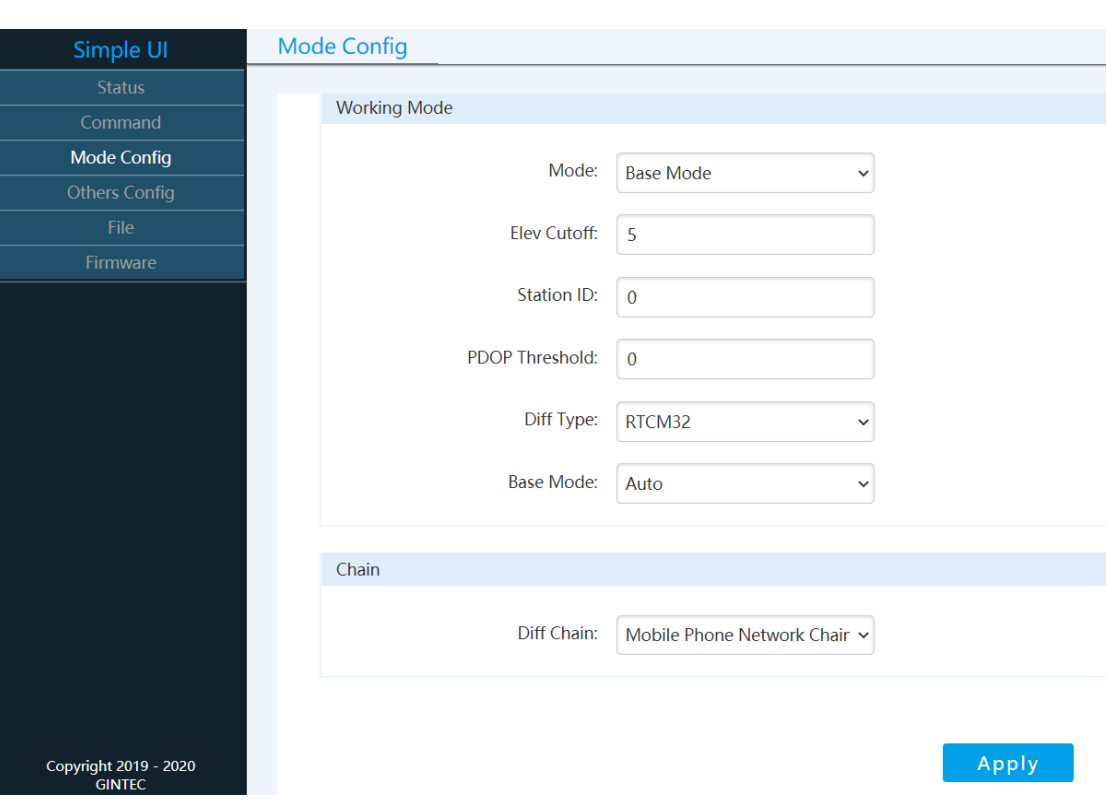

## 기준국(Base) 모드

## 이동국(Rover) 모드

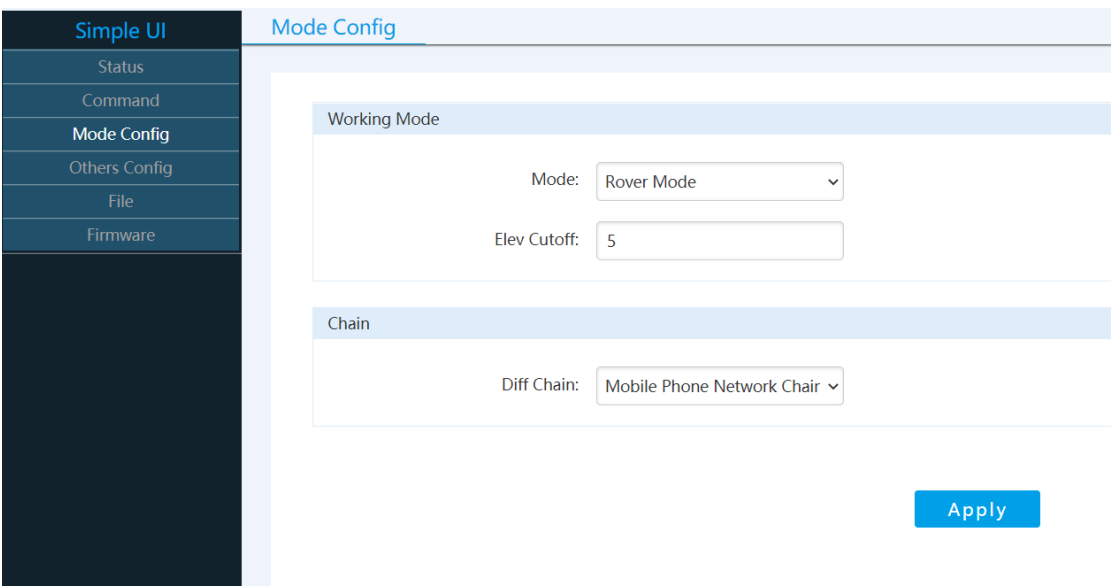

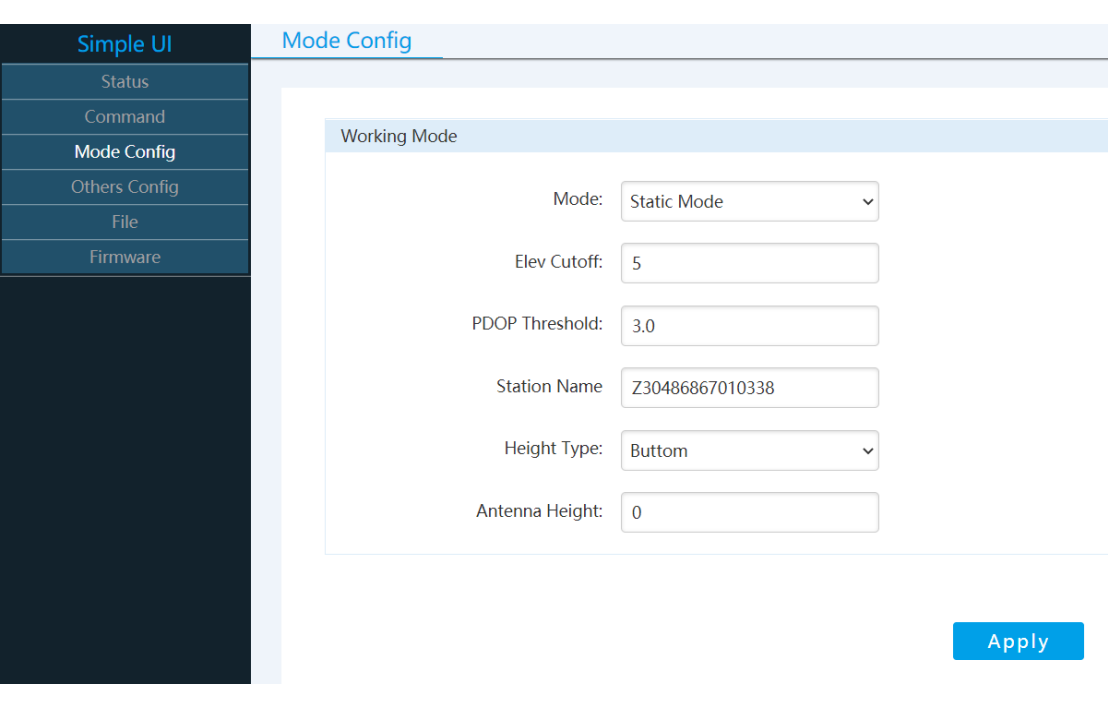

정지(Static) 모드

그림 5-3

## 5.5 기타 구성

기타 구성에서는 위성 시스템과 와이파이를 설정할 수 있습니다.

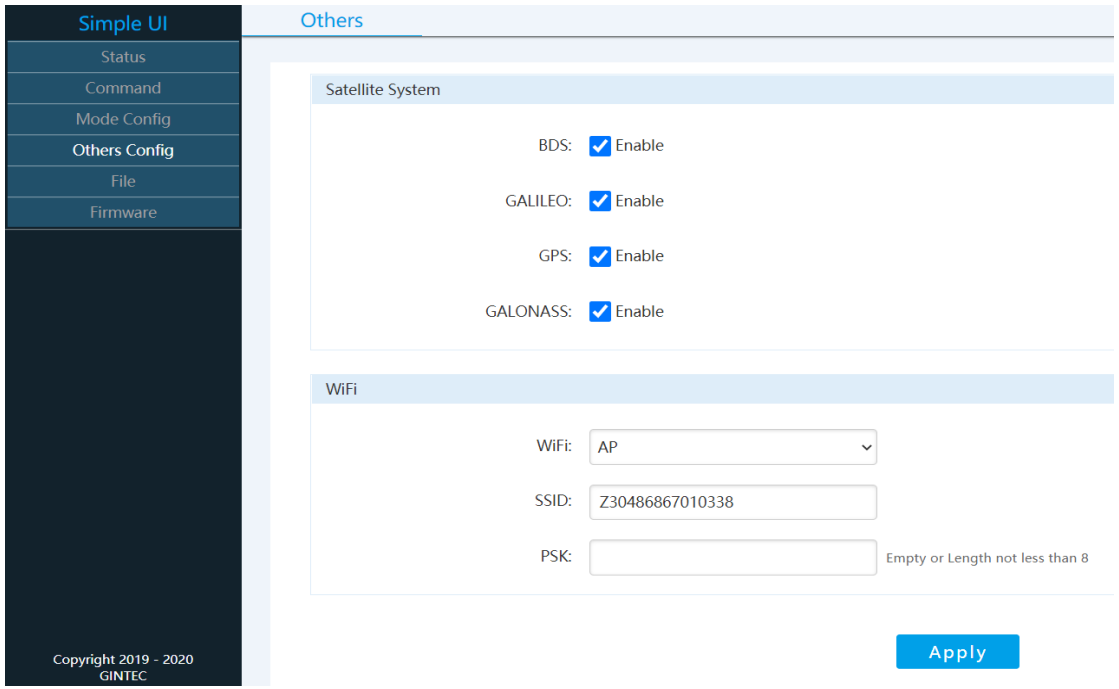

5.6 파일

파일에서는 데이터 파일들을 지우거나 다운로드 받을 수 있습니다. 정지 데이터를 받고 싶으면 올바른 파일을 선택하고 CH01 에서 정지 파일을 찾을 다음 다운로드합니다.

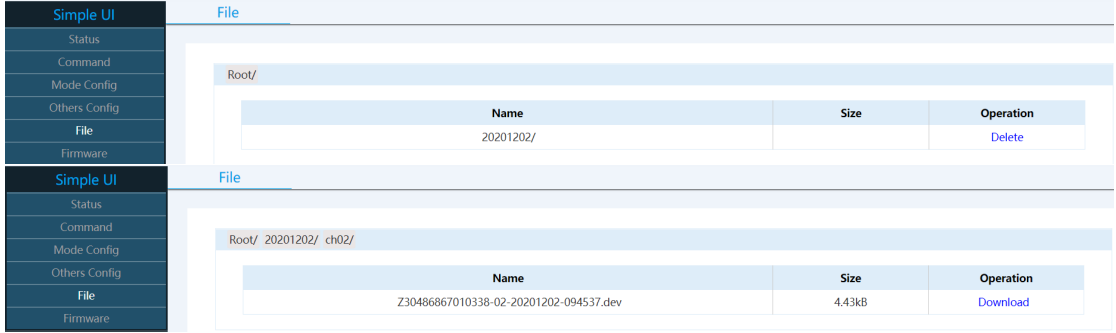

그림 5-5

<span id="page-22-0"></span>5.7 펌웨어

펌웨어에서는 현재 다운로드 된 G20M 의 최신 버전을 찾을 수 있고 펌웨어를 업그레이드할 수 있습니다.

<span id="page-22-1"></span>

| Simple UI            | Firmware             |                                     |
|----------------------|----------------------|-------------------------------------|
| <b>Status</b>        |                      |                                     |
| Command              |                      |                                     |
| Mode Config          | Version              |                                     |
| <b>Others Config</b> | System               | 1.15.2012.19                        |
| File                 | <b>Linux Version</b> | 3.18.44 Tue Dec 1 11:50:17 CST 2020 |
| Firmware             | <b>GNSS Firmware</b> | R3.00Build21759                     |
|                      | <b>IM19 Firmware</b> | B1.2 A2.9 b9f4f9a11bc9da            |
|                      | Firmware             | 1.49.2011.277                       |
|                      |                      | Upgrade                             |

그림 5-6

## **6 자주 사용하는 기능들**

## <span id="page-23-0"></span>6.1 장치 등록

등록 코드는 16 자리 숫자와 문자로 이루어져 있습니다.

예시) G20M034804060, A7EC-AC8B-B904-94F5

G20M034804060 은 시리얼 넘버입니다.

A7EC-AC8B-B904-94F5 은 등록 코드입니다. 등록할 때 WEB UI 를 통한 방법과 컨트롤러를 통한 방법 총 두가지가 있습니다. 자세한 단계는 다음과 같습니다.

(1) WEB UI 를 통한 등록

와이파이를 연결한 후 웹 브라우저에 IP "192.168.10.1"을 입력합니다. 그러면 그림 6-1 과 같은 페이지를 볼 수 있습니다. "Command"를 클릭하면 "Register Code"가 있습니다. 등록 코드를 입력하고 "Register" 버튼을 누르면 수신자가 등록됩니다.

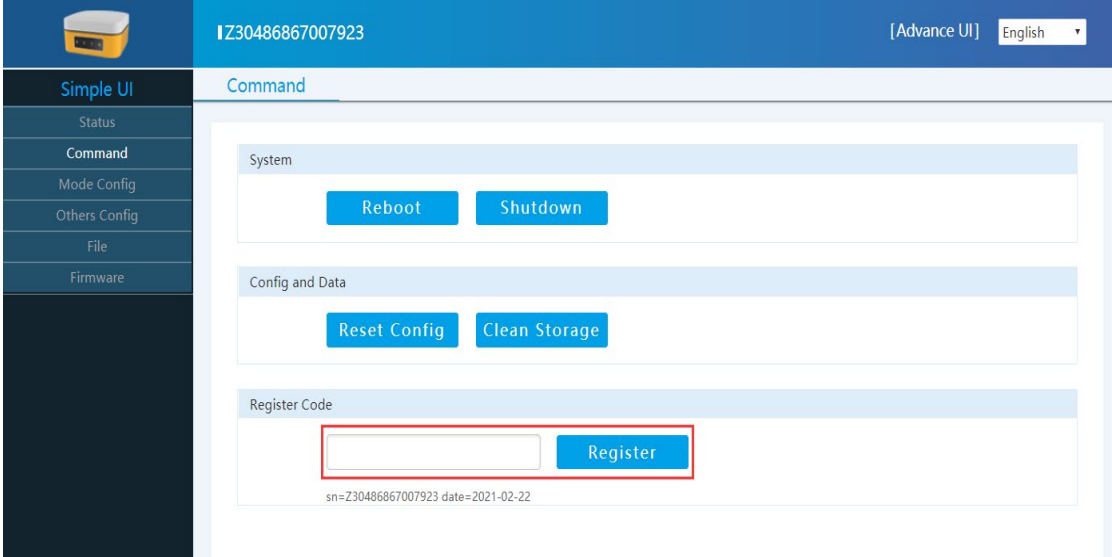

(2) 컨트롤러를 통한 등록

와이파이 또는 블루투스를 통해 컨트롤러와 G20M을 연결합니다. 컨트롤러 인터페이스에서 SurPad 소프트웨어를 찾아서 클릭하면 그림 6-2 처럼 표시됩니다. "Device"를 눌러서 "Device Register"을 누르면 그림 6-3 처럼 코드를 입력할 수 있는 페이지를 볼 수 있습니다. 코드를 입력하고 난 후, "Registeration"을 클릭하면 등록이 완료됩니다.

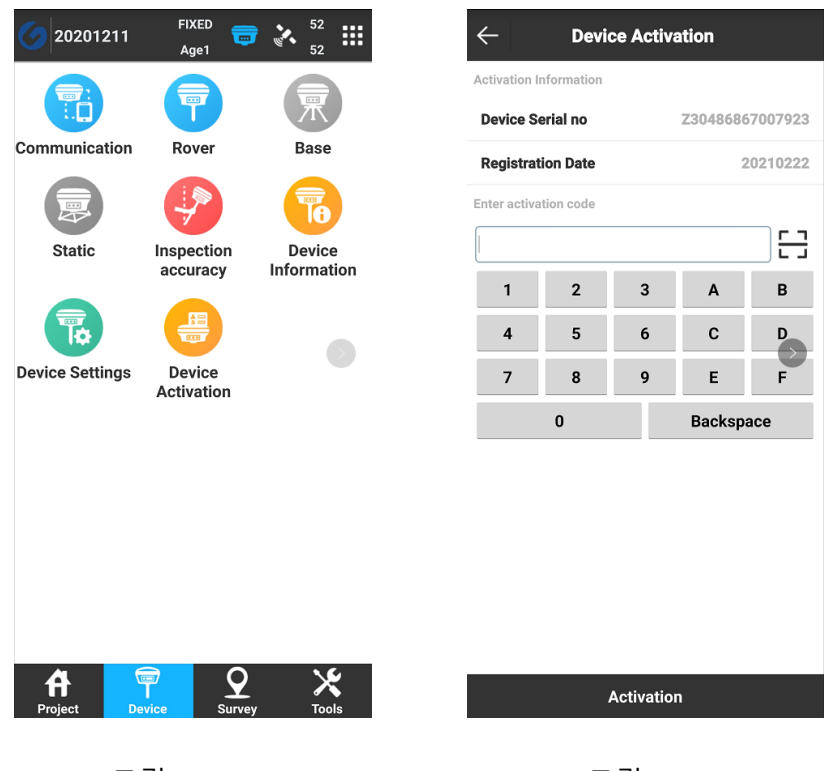

그림 6-2 그림 6-3

## <span id="page-24-0"></span>6.2 펌웨어 업그레이드

WEB UI 기능에서 펌웨어를 업그레이드를 할 수 있습니다. "Firmware" 항목에서 "Upgrade"가 있고, 새 버전의 펌웨어를 선택하려면 클릭합니다. 올바른 버전을 선택한 후, "Upload file"을 눌러 업그레이드를 마칩니다.

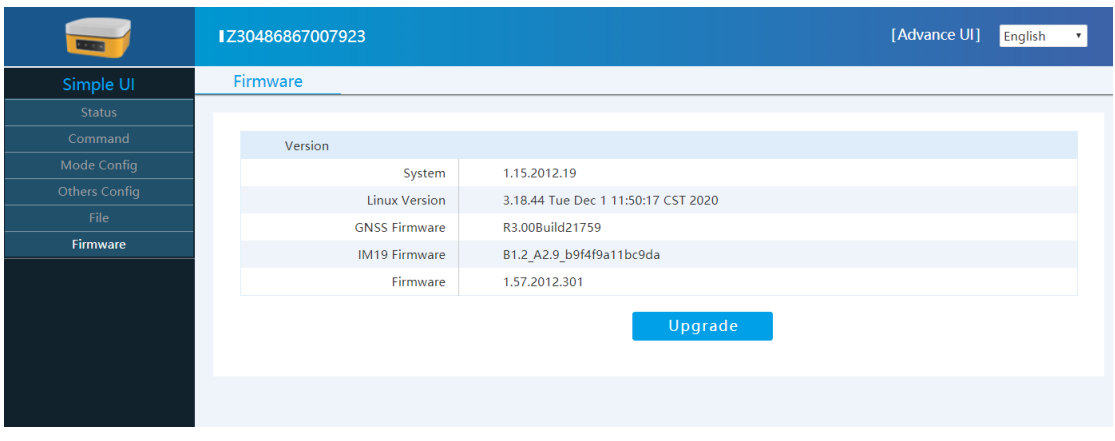

그림 6-4

## 6.3 공장 초기화

WEB UI 에서 "Command"에서 "Reset Config" 항목의 "Config and Data"를

찾을 수 있습니다. 장치를 재설정하려면 "Reset Config"를 클릭합니다.

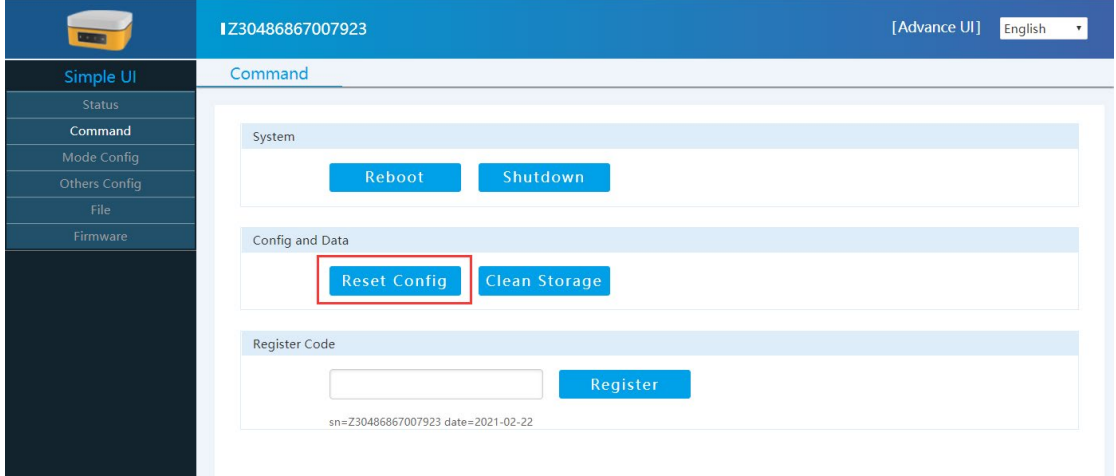

그림 6-5

# **7 장비 상세 스펙**

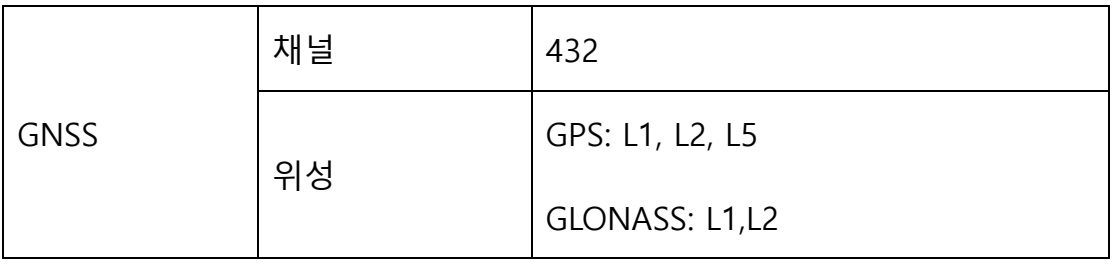

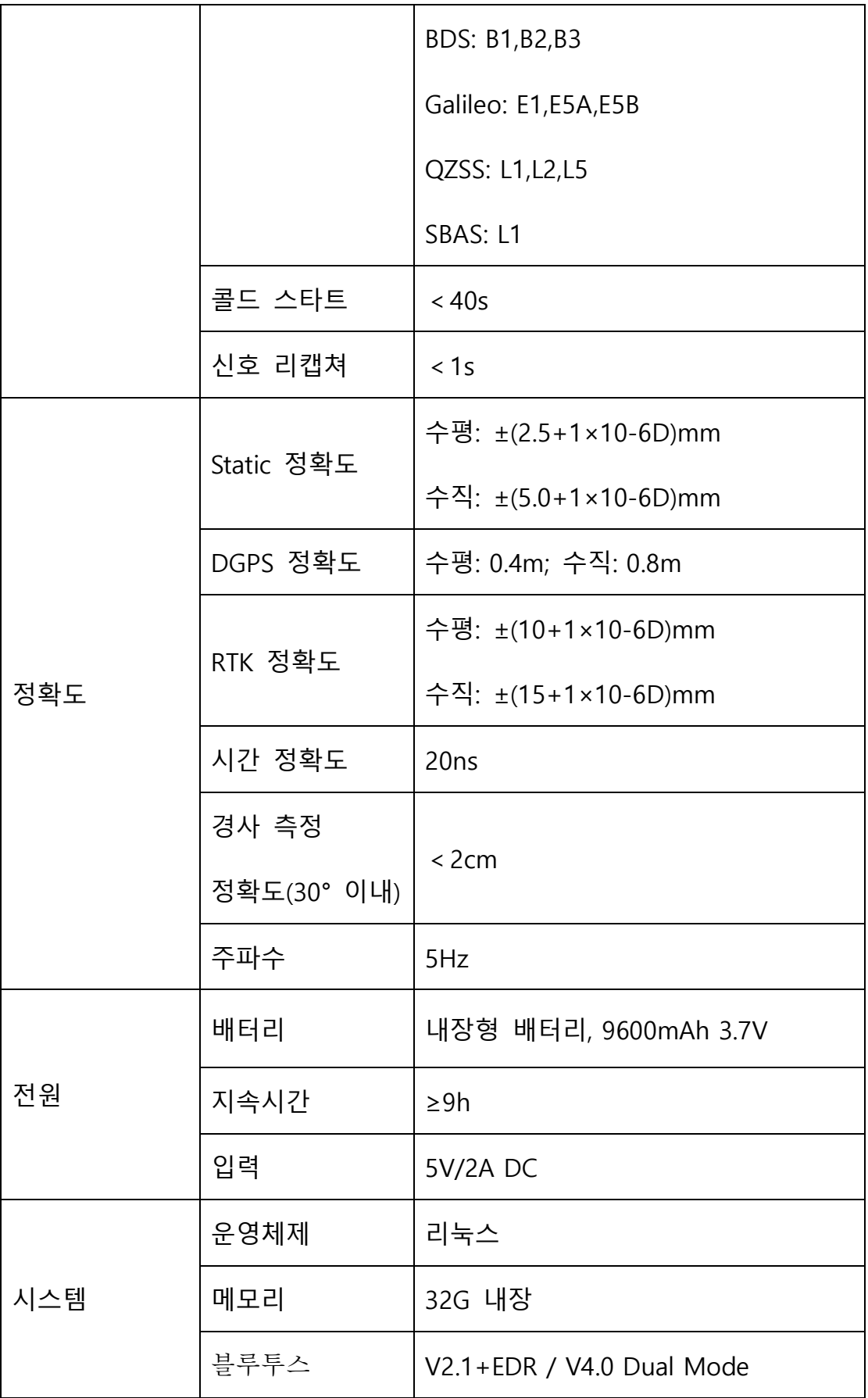

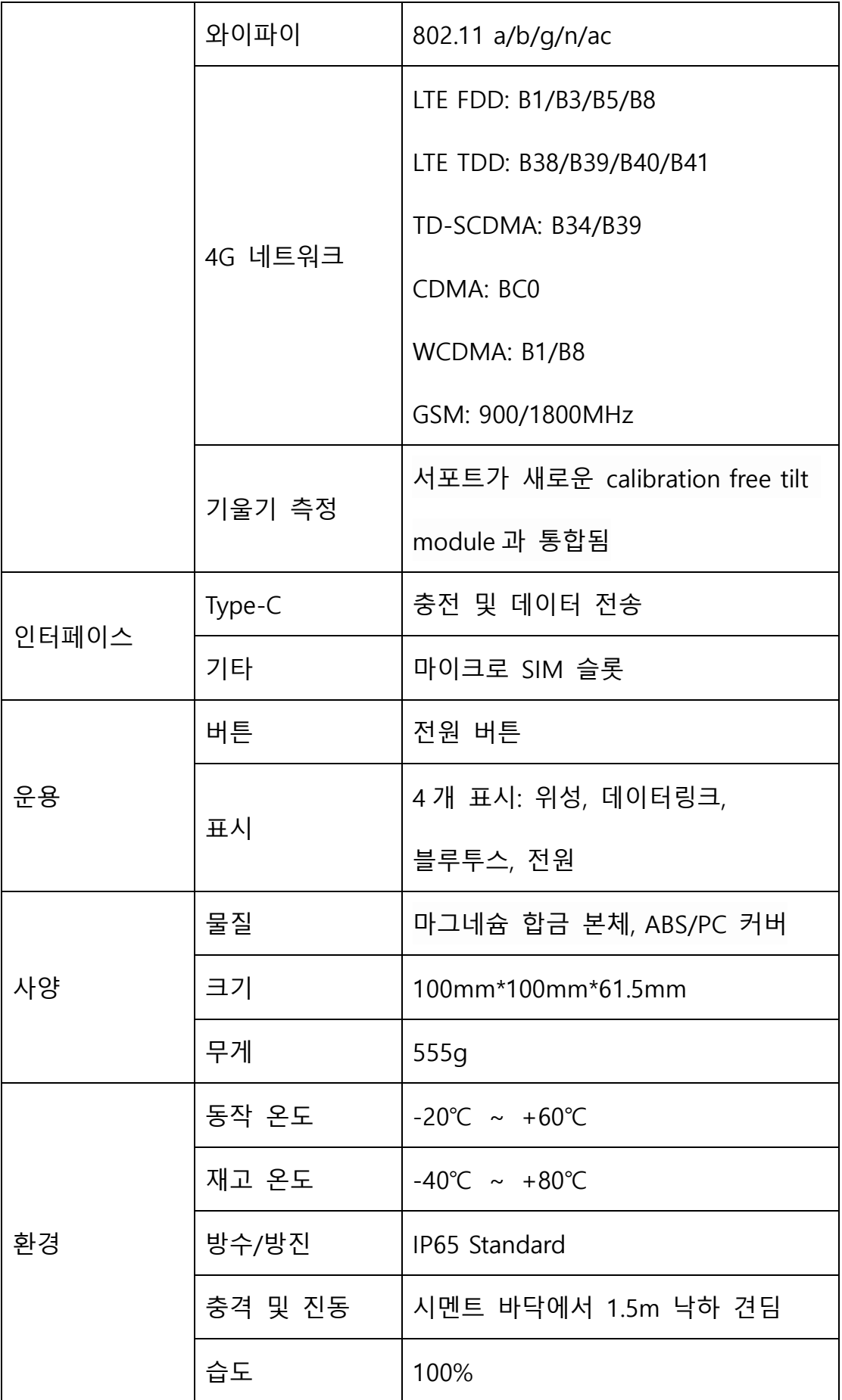

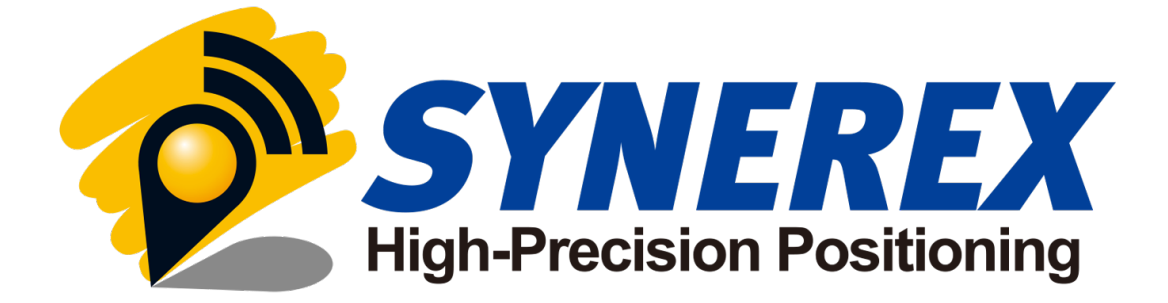

**주식회사 씨너렉스 서울특별시 중구 퇴계로 36 길 2, 충무로관 본관 1016 Tel. 02-2088-1182 Email. jdpark@synerex.kr**